**CdINFO Download 2022**

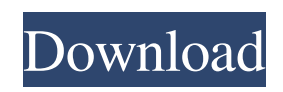

View details about an album, including the tracklist, year, and album cover. 2011-01-21 How to Use this NotePad: This is the end of the series on how to use NotePad. This is the last part of the tutorial series. Before we go into the details of these notes, I would like to make this clear: Every time I send out a new version of a NotePad tutorial, some people have a problem with the previous version and are confused with how to upgrade or

what the upgrade entails. This is not my problem, and I do not condone it! If you are reading this tutorial series and you are completely lost as to how to upgrade, then you must start a new tutorial because this one will have no answers for you! You can continue to read the part of this series, but this is the last update for this version of NotePad. You can get the files needed to upgrade or downgrade the version of NotePad by downloading the "Notes\_To\_Upgrade.zip" file. Upgrade Version 4 of NotePad: -

The new version of NotePad was designed to make it more user friendly, with faster loading time, faster saving, and the ability to save your notebook on a CD or USB drive. - You can now select the image of the notebook or text notebook by selecting the top button. - You can now save the current version of a NotePad file to a CD or a USB drive, and open it again with the same version. - The version of NotePad is an upgrade and is not compatible with previous versions. If you have an older version, you must

uninstall it before installing the new version. - You can still use the backup feature, by pressing the button which appears in the right-top corner of the window. - You can check the compatibility of NotePad with other programs by uninstalling and reinstalling it. Uninstall/Reinstall Version 4.0: - Go to Start > Programs > Uninstall notePad - Click on the tab "Change" - In the list of installed programs, highlight notePad and click on the button "Uninstall" - Click on the button "Uninstall" - Click on the button

## "Apply" - Press "Ok" - Click on the tab "Change" - In the list of installed

**CdINFO Crack + Patch With Serial Key**

All pictures are in beautiful PSD Advanced features 1 - Drag and drop a new image 2 - Add a border 3 - Title and Description 4 - Save or send the file 5 - Save it to a folder 6 - Save it as a ZIP file 7 - Save it to a network drive 8 - Set the dimensions of the image to the desired resolution 9 - Download the image from your

computer to the gadget 10 - Change the image of the album artwork 11 - Change the name of the image 12 - Change the description 13 - Add a background 14 - Add a border 15 - Add a caption 16 - Remove the rounded corners 17 - Set a custom image 18 - Set a custom border 19 - Set a custom color 20 - Set the position of the text 21 - Add a background color 22 - Add a drop shadow 23 - Set a custom font 24 - Change the font color 25 - Add an outline 26 - Add a shadow 27 - Set the size of the shadow 28 - Set

a custom text shadow 29 - Add a background gradient 30 - Add a border gradient 31 - Set the position of the text 32 - Set a gradient for the background and border 33 - Change the font color 34 - Change the font size 35 - Change the font family 36 - Change the text shadow 37 - Change the text color 38 - Change the background gradient 39 - Change the border gradient 40 - Change the background and border colors 41 - Add a drop shadow 42 - Change the position of the text 43 - Add a background

44 - Add a border 45 - Add a gradient 46 - Change the gradient direction 47 - Add a shadow 48 - Change the shadow color 49 - Change the shadow size 50 - Add a font 51 - Add a gradient 52 - Add a background image 53 - Set the position of the image 54 - Change the image 55 - Change the border size 56 - Change the border color 57 - Change the gradient direction 58 - Change the background image 59 - Change the image 60 - Change the background color 61 - Change the background gradient 62 - Change

the gradient color 63 - Change the background and border colors 64 - Add a drop shadow 65 - Change the shadow color 66 - Change the shadow size 67 - Add a border gradient 68 - Change the 1d6a3396d6

What is a cdINFO sidebar gadget? A cdINFO gadget is a widget that is displayed in a gadget pane on the Internet Explorer side bar. The gadgets will be displayed in a flyout on the right hand side of the address bar or a new tab of the main window. The address of the site you are currently visiting will be displayed in the title bar of the gadget window. As your address is visited, the cdINFO sidebar gadget will be updated with the

latest information about the artist that you are currently visiting. So, you will always know what is happening about the artist you are currently visiting. cdINFO gadgets are not real Internet Explorer gadgets and therefore will not make the Internet Explorer address bar larger. As such, they will not be detected by Internet Explorer and will not be displayed in the gadgets flyout. However, the gadgets flyout should appear if you click on the Tools > Folder Options > View tabs > Sidebar. How does the

cdINFO gadget work? The cdINFO gadget works like a traditional RSS feed gadget. The cdINFO gadget is a server side gadget. This means that the cdINFO gadget will be updated once per hour with the latest information about artists. The number of updates that are displayed in the sidebar gadget will depend on the CD information frequency used by the cdINFO gadget (daily, weekly, monthly). You can also define the times that the cdINFO gadget should not update. Once

you have selected the desired frequency of updates, then the cdINFO gadget will also be configured for this frequency. The cdINFO gadget has an RSS feed that updates every hour. As the RSS feed has an URL, you can include this URL in your RSS feed reader. How to embed a cdINFO sidebar gadget? The cdINFO gadget can be embedded on your website in a number of ways. For example, you can embed a CD-DB sidebar gadget. You can also embed a CD-DB gadget in a browser gadget. This

is a popular way to display your album's information in the gadget pane. The cdINFO gadget is also a server side gadget and can therefore be placed on any web page in the server's web directory. This means that you can place a cdINFO gadget wherever you want on the internet. You can place it on a home page, a personal or commercial blog, an image gallery, etc. How does the cdINFO gadget work? The cdINFO gadget works like a traditional

Scrapper Xls File Extractor Scrapper Xls File Extractor - a software utility that can extract information from a.xls file by using an import wizard. To be able to use it the.xls file should be opened in one of the following Office-compatible programs: Word, Excel, Powerpoint and Publisher. Scrapper Xls File Extractor is a freeware that was created by CyberActive Technology, Inc. Publisher - a trial version The application

installer or the setup package generally have an Setup.exe.sxw or Setup.zip. The application is usually distributed as a compressed file (for example, Setup.exe.sxw.exe). A compressed file may contain a small installation program (Setup.exe) and some additional files (dll, ocx, rc). The following file extensions are associated with the Scrapper Xls File Extractor: Scrapper Xls File Extractor working principles The software starts when you click on the program icon. The user interface

is laid out in a standard Windowslike look and feel. The interface has three areas: File Selection Information Gathering Import File Selection area The File Selection area is for selecting a file in which information is to be extracted. If you click on the Open button in the File Selection area, you will be able to select one of the.xls files that are saved in your computer. After that you will see a list of the available.xls files in your computer. You will be able to select a.xls file and you will be able to set the path to the

## file. You can also set the extension of a file to a set of specific characters. The extension can be changed in the Open dialog window. Info Gathering area The Info Gathering area of the software is used to view some general information about a.xls file that has been selected. This information is displayed in the form of a table. Note that the export and import tabs are normally hidden when you open a.xls file. You will be able to open these tabs by pressing the F4 button on your keyboard. You can

see some icons on the left side of the table. These icons represent some actions that can be performed on a table item. The actions are: -Select row -Insert row -Delete row -Remove row -Rename column -Expand row -Collapse row -Edit column values -Edit column header -Sort column -Reorder columns -Replace column values -Replace column header Import The Import area of the software is used to import data from a.xls file that has been selected in

## Minimum: OS: Windows 7, 8, 8.1 (32-bit or 64-bit) Processor: Intel Core i3 or AMD equivalent Memory: 2 GB RAM Storage: 500 MB available space Additional Notes: DirectX 12 Recommended: Processor: Intel Core i5 or AMD equivalent Memory: 4 GB RAM Storage: 1 GB available space

[https://seecurrents.com/wp-content/uploads/2022/06/BullGuard\\_Antivirus.pdf](https://seecurrents.com/wp-content/uploads/2022/06/BullGuard_Antivirus.pdf) [https://www.vsv7.com/upload/files/2022/06/Tvd3zVBuBWT6hmNt33PK\\_07\\_f7b6284cd279cd0545e8cbdc4b3be346\\_file.pdf](https://www.vsv7.com/upload/files/2022/06/Tvd3zVBuBWT6hmNt33PK_07_f7b6284cd279cd0545e8cbdc4b3be346_file.pdf) <https://ssministries.com/microsoft-sql-server-2012-sp1-report-builder-crack-license-key-full-free-3264bit/> [https://gameurnews.fr/upload/files/2022/06/Q6JagGdEIb8gYkttttW8\\_07\\_4f70697b75041cecd4577a406a66f62b\\_file.pdf](https://gameurnews.fr/upload/files/2022/06/Q6JagGdEIb8gYkttttW8_07_4f70697b75041cecd4577a406a66f62b_file.pdf) [https://doodypets.com/wp-content/uploads/2022/06/Database\\_Master.pdf](https://doodypets.com/wp-content/uploads/2022/06/Database_Master.pdf) [https://sissycrush.com/upload/files/2022/06/2pnwCmdaFUemYia1GQfe\\_07\\_4f70697b75041cecd4577a406a66f62b\\_file.pdf](https://sissycrush.com/upload/files/2022/06/2pnwCmdaFUemYia1GQfe_07_4f70697b75041cecd4577a406a66f62b_file.pdf) <http://www.kengerhard.com/wp-content/uploads/2022/06/vitodar.pdf> <https://theoceanviewguy.com/wp-content/uploads/2022/06/vansal.pdf> <https://ozarkinstitute.oncospark.com/wp-content/uploads/2022/06/harrup.pdf> [https://voiccing.com/upload/files/2022/06/v2sU3fr5xD93VShP4dKU\\_07\\_d09bbefe41ca073c01fb2885296683a7\\_file.pdf](https://voiccing.com/upload/files/2022/06/v2sU3fr5xD93VShP4dKU_07_d09bbefe41ca073c01fb2885296683a7_file.pdf) <https://www.roiz.media/wp-content/uploads/2022/06/cedjos.pdf>

<https://svistok.org/2022/06/07/visualvox-vst-crack-free-download-final-2022/>

<http://www.ventadecoches.com/rss-captor-crack-with-license-key-free-download-win-mac-march-2022/> <https://aghadeergroup.com/wp-content/uploads/2022/06/ginjgeo.pdf> <https://badgercreek.com/?p=18778> [https://www.promorapid.com/upload/files/2022/06/tL2PuLIFAIhGXNQrwfWs\\_07\\_d09bbefe41ca073c01fb2885296683a7\\_file.pdf](https://www.promorapid.com/upload/files/2022/06/tL2PuLIFAIhGXNQrwfWs_07_d09bbefe41ca073c01fb2885296683a7_file.pdf) <http://hirupmotekar.com/wp-content/uploads/ProfileLookItUp.pdf> <https://dbspecialtyservices.org/wp-content/uploads/2022/06/calaless.pdf> <http://mysquare.in/?p=7972> <http://ctago.org/?p=9484>